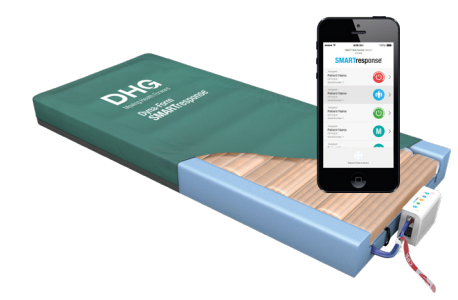

## Dyna-Form® **SMARTresponse**

## App Quick Start Guide

These steps provide a quick start guide to installing and using the SMARTresponse® app. For full details, refer to the user manual.

## Adding a Pump to Your Device

If this is your first time using the **SMARTresponse®** app you will need to register your pump(s) to your device(s)

To register your pump(s) to your device(s):

- 1. At the bottom of the app home screen tap 'Register Pump to Device'
- 2. This will open a QR scanner. On the rear of the SMARTresponse® pump you will find a QR code. Please scan the QR code of the pump that you wish to register to your device(s).
- 3. Once the scanner has successfully read the QR code, a new scree will appear enabling you to enter details such as a pump reference. Enter the details you wish to add and tap 'Save Details'. These details can be altered at any point.
- 4. The pump has now been registered to your device. It can also be registered to another device, if required.
- 5. Repeat the above steps for all pumps you wish to add to your device(s).

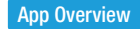

Step 2

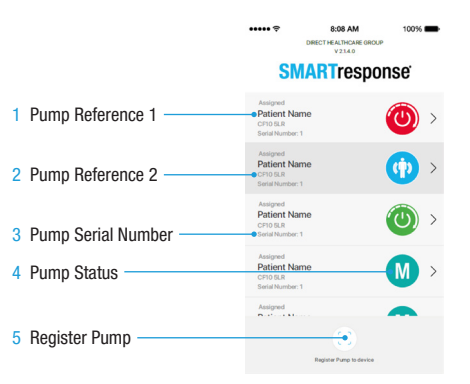

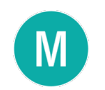

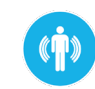

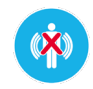

Manual Mode **Corresponds** with selection on pump

Alert Me Mode Pump has Alert Me mode monitoring

Alert Me Rejected Device user has rejected pump start

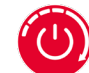

Auto Start Mode Auto Start mode has activated, pump is in AP High

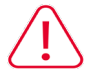

Pump Warning No patient movement, a bed exit event or there is a fault.

## Download the App

You can install the **SMARTresponse®** app on any mobile devices that run iOS or Android operating system software.

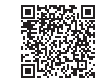

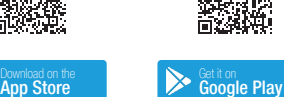

Step 1

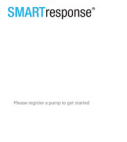

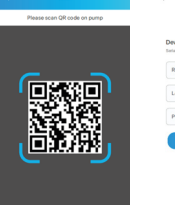

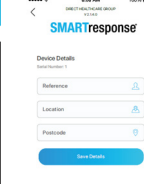

Pump has Auto Start mode monitoring

Auto Start Mode